## Charging and your Fundraising Dashboard on Mobile

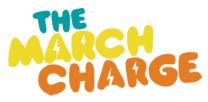

Your fundraising dashboard is filled with great resources to help you as you Charge this March.

From here you can, update your profile picture, add a story to tell your supporters why you are Charging, add your KM and track your activity, download heaps of helpful resources and access weekly training tips.

Here's a step by step guide to help you navigate your way around your fundraising dashboard on your mobile.

**Step 1.** Head to themarchcharge.com.au and *select the person icon to login* and then enter your email address and password.

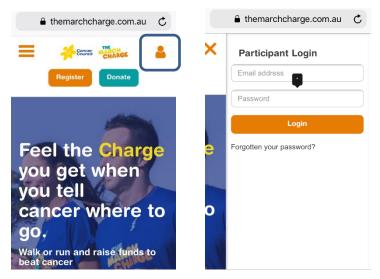

**Step 2.** Once you are logged in you will see an orange bar at the bottom of the screen, this is the navigation for your dashboard tabs.

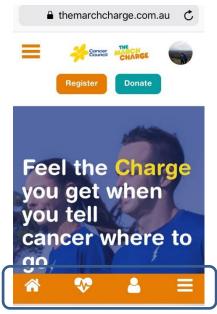

**Home icon**  $\Rightarrow$  this takes you to the main page for your dashboard. Here you can select from the dropdown to access any page on your dashboard. Simply select *Fundraiser Dashboard* and choose from the options available.

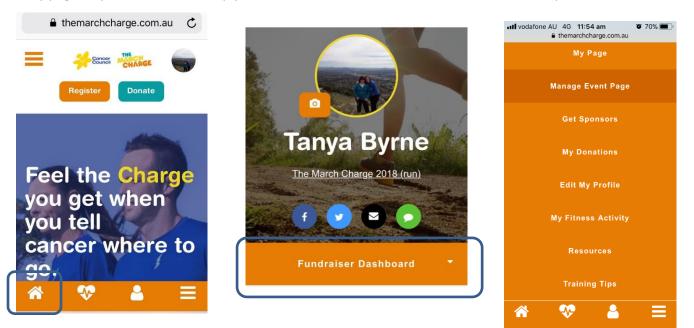

Heart beat icon ⇒ this takes you to the *My Fitness Activity* tab. Here you can update your KM goal, sync your fitness app, track your activity and manually add any KM/Steps you compete.

| 🔒 themarchcharge.com.au 🔿                          | A themarchcharge.com.au                          | themarchcharge.com.au                                                                                      |
|----------------------------------------------------|--------------------------------------------------|----------------------------------------------------------------------------------------------------|
| Register Donate                                    | Set your target distance<br>Distance (Kms)<br>50 | Add Activity<br>You can manually add any activity you have<br>completed using the options below.<br>Date * |
| Feel the Charge                                    | Connect your<br>preferred Fitness<br>app         | Distance (km) *                                                                                            |
| you get when<br>you tell<br>cancer where to<br>go. | connect to your favourite fitness app below.     | Walk   Steps (Optional)                                                                                    |

**Person icon** ⇒ this takes you to fundraising page, as your supporters would view it. Here you can share your page via Facebook, Twitter, Email or SMS using helpful pre-populated copy.

| ■ themarchcharge.com.au | themarchcharge.com.au           |
|-------------------------|---------------------------------|
|                         |                                 |
| Register Donate         | Tanya<br>Byrne                  |
|                         |                                 |
| Feel the Charge         | Raised My Goal<br>\$91.52 \$600 |
| you get when            |                                 |
| you tell                | Sponsor Me                      |
| cancer where to         |                                 |
|                         |                                 |
|                         | A 🎨 🛓 🚍                         |

**Grid icon** ⇒ this takes you to your Fundraising Dashboard menu. Here you can quickly access a few helpful pages from your dashboard.

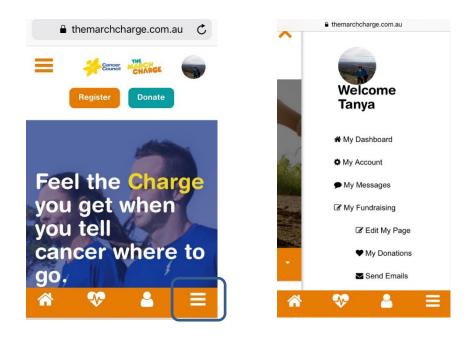